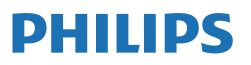

Business Monitor

**3000** Series

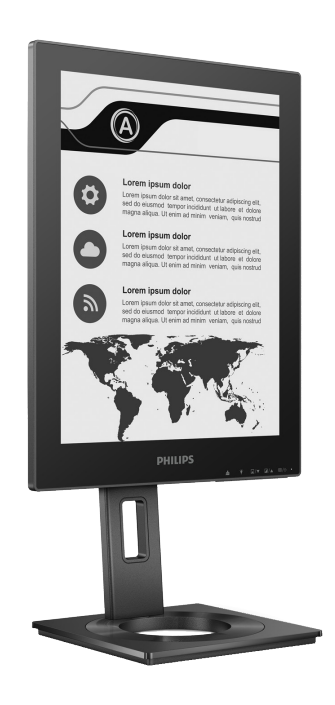

13B1K3300

### **HU** Felhasználói kézikönyv 1 Ügyfélszolgálat és jótállás 19 Hibaelhárítás és GYIK 20

Végezze el a termék regisztrálását és vegyen igénybe támogatást itt: **<www.philips.com/welcome>**

# Tartalomjegyzék

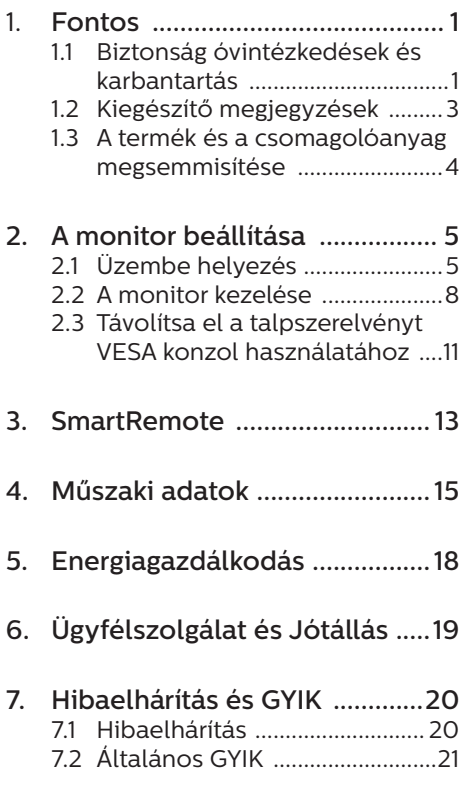

# <span id="page-2-0"></span>1. Fontos

Ez az elektronikus felhasználói kézikönyv mindenkinek szól, aki a Philips monitort használja. A monitor használata előtt szánjon időt e felhasználói kézikönyv elolvasására. A kézikönyv fontos információkat és megjegyzéseket tartalmaz a monitor kezeléséről.

Ez a Philips garancia akkor érvényes, ha a készüléket rendeltetésének megfelelő célra használták a használati utasításnak megfelelően, és a tulajdonos bemutatja az eredeti számlát vagy készpénzes nyugtát, amelyen szerepel a vásárlás dátuma, a forgalmazó és a típus neve és a készülék gyártási száma.

## 1.1 Biztonság óvintézkedések és karbantartás

## **<sup>1</sup>** Figyelmeztetések

A jelen dokumentációtól eltérő eljárások használata áramütést, elektromos és/vagy mechanikai veszélyeket okozhat.

Olvassa el és kövesse ezeket az utasításokat, amikor a monitort beköti és használja.

#### Működés közben

- Tartsa a monitort távol a közvetlen napfénytől, az igen erős fényforrásoktól és egyéb hőforrásoktól. Az ilyen környezetnek való kitétel a monitor elszíneződését és rongálódását eredményezheti.
- Az kijelzőt tartsa távol olajtól. Az olaj megrongálja a megjelenítő műanyag burkolatát és semmissé teszi a garanciát.
- Távolítsa el a monitor közeléből az olyan tárgyakat, amelyek a

szellőzőnyílásokba eshetnek, illetve megakadályozhatják a monitor elektronikus alkatrészeinek megfelelő szellőzését.

- Ne zária el a káva szellőzőnyílásait.
- A monitor elhelyezése előtt győződjön meg arról, hogy a tápkábel és a konnektor könnyen elérhetőek.
- Ha a monitort a hálózati, illetve az egyenáramú tápkábel kihúzásával kapcsolja ki, a megfelelő működés érdekében várjon 6 másodpercig, mielőtt újra csatlakoztatná a hálózati, illetve az egyenáramú tápkábelt.
- Kizárólag a Philips által jóváhagyott hálózati tápkábelt használja. Ha a csomagolás esetleg nem tartalmazza a hálózati tápkábelt, kérjük lépjen kapcsolatba a helyi márkaszervizzel. (Kérjük, olvassa el a Szerviz elérhetőségi információkat a Kézikönyv Fontos információk című fejezetében.)
- • A készüléket a megadott áramellátásról működtesse. Ügyeljen arra, hogy a monitort kizárólag a megadott áramellátásról működtesse. A nem megfelelő feszültség használata meghibásodást okozhat, ezenkívül tűz keletkezhet, vagy áramütés következhet be.
- Ügyeljen arra, hogy a kábel védve legyen. Ne húzza meg és ne hajlítsa meg a tápkábelt és a jelkábelt. Ne tegye a monitort vagy más nehéz tárgyat a kábelekre, mivel a sérült kábelek tüzet vagy áramütést okozhatnak.
- Ne tegye ki a monitort erős rezgésnek vagy ütődésnek működés közben.
- A potenciális sérülés, mint például a panel káváról történő leválásának elkerülése érdekében, győződjön meg arról, hogy a monitor nem dől előre több mint -5 fokkal. Ha meghaladják a maximális, -5 fokos dőlésszöget lefelé,

a monitor emiatt bekövetkező sérülését nem fedezi a jótállás.

- • A monitort ne üsse meg vagy ejtse le működés, illetve szállítás közben.
- Az USB-C port csak az IEC 62368-1 vagy IEC 60950-1 szabványnak megfelelő tűzbiztossággal rendelkező berendezéshez csatlakoztatható.
- • A monitor túlzott használata szemirritációt okozhat, ezért érdemes fokozott gyakorisággal rövidebb szüneteket tartania a munkaterületén, mint ritkábban beiktatott hosszabb szüneteket. Például 50-60 perc folyamatos képernyőhasználat után egy 5-10 perces szünet jótékonyabb hatású, mint egy kétóránként beiktatott 15 perces szünet. Ügyeljen arra, hogy ne erőltesse meg a szemét, amikor a képernyőt hosszú ideig használja. Ehhez a következőket teheti:
	- • Nézzen rá különböző távolságban lévő tárgyakra, miután hosszú ideig a képernyőre összpontosította a figyelmét.
	- • Munkavégzés közben gyakran pislogjon tudatosan.
	- • Finoman csukja be és mozgassa a szemét pihentetésképpen.
	- • Állítsa megfelelő magasságba és szögbe a képernyőt a magassága szerint.
	- • Állítsa megfelelő szintre a fényerőt és a kontrasztot.
	- • Igazítsa a környező világítást a képernyő fényerejéhez, kerülje a fluoreszkáló fényeket és az olyan felületeket, amelyek nem túl sok fényt vernek vissza.
	- • Ha tüneteket tapasztal, kérje ki orvosa véleményét.

#### Karbantartás

- Hogy megóvja a monitort az esetleges sérüléstől, ne nyomja erősen az EPD-t (Electronic Paper Display – Elektronikus Papírmegjelenítő) A monitor mozgatása közben az emeléshez mindig a keretet fogja meg. Soha ne emelje fel a monitort úgy, hogy az EPD-re teszi a kezét vagy ujját.
- Az olaj alapú tisztítóoldatok megrongálják a műanyag alkatrészeket és semmissé teszik a garanciát.
- • Húzza ki a monitor tápkábelét, ha hosszabb ideig nem fogja használni.
- Húzza ki a monitor tápkábelét. ha kissé nedves kendővel kell megtisztítania. A képernyő felületét száraz ruhával le lehet törölni, ha a tápfeszültség ki van kapcsolva. Azonban soha ne használjon szerves oldószereket, mint például alkoholt vagy ammónia alapú folyadékokat a monitor tisztítására.
- Az áramütés és a készülék maradandó károsodásának kockázatát elkerülendő, ne tegye ki a monitor por, eső, víz, illetve túlzottan nedves környezet hatásának.
- Ha a monitorra folyadék kerül, azonnal törölje le száraz kendővel.
- Ha a monitor belsejébe idegen anyag vagy víz jut, kérjük azonnal áramtalanítsa és húzza ki a hálózat tápkábelt. Ezután távolítsa el az idegen anyagot, illetve vizet, majd szállítsa a monitort a márkaszervizbe.
- Ne tárolja vagy használja a monitort hő, közvetlen napfény, vagy rendkívül hideg hatásának kitett helyen.
- <span id="page-4-0"></span>A monitor legjobb teljesítményének fenntartása és minél hosszabb élettartama érdekében, kérjük, olyan helyen használja a monitort, amely az alábbi hőmérséklet- és páratartalom-tartományba esik.
	- • Hőmérséklet: 0-40°C 32-104°F
	- • Páratartalom: 20-80 % relatív páratartalom

Fontos tájékoztatás a képbeégéssel/ szellemképpel kapcsolatban

Ha a képernyőn megjelenő kép szellemképes, akkor használja a megjelenítőn található **D** Clear Image Sticking (Képállandósulás megszüntetése) gombot a képernyő frissítéséhez.

#### Szerviz

- A készülékházat kizárólag a szerviz szakképzett munkatársai nyithatják ki.
- Amennyiben javításhoz, illetve összeszereléshez szükséges dokumentumra van szüksége, kérjük lépjen kapcsolatba a helyi márkaszervizzel. (Kérjük, olvassa el a Szerviz elérhetőségi információkat a Kézikönyv Fontos információk című fejezetében.)
- • A szállítással kapcsolatos információkért lásd a "Műszaki adatok" című fejezetet.
- Soha ne hagyja a monitort közvetlen napfényben álló gépkocsiban/csomagtartóban.

## $\bigoplus$  Megjegyzés

Lépjen kapcsolatba szerviztechnikussal, ha a monitor nem működik megfelelően, illetve ha nem biztos arról, hogy milyen eljárást kövessen, ha betartották a Kézikönyv kezelési utasításait.

## 1.2 Kiegészítő megjegyzések

A következő alfejezetek az egyes nemzeti konvenciókat tartalmazzák, melyeket figyelembe kell venni a terméknél.

#### Megjegyzések, figyelemfelhívások, figyelmeztetések

Ebben a kézikönyvben a szövegblokkok mellett ikonok találhatók, és a szöveg félkövér vagy dőlt betűvel is kinyomtatható. Ezek a blokkok bizonyos megjegyzéseket, felhívásokat vagy figyelmeztetéseket tartalmaznak. Ezek a következőek:

## $\bigoplus$  Megjegyzés

Ez az ikon fontos információkat és tippeket jelöl, amelyek segítségével hatékonyabban tudja használni számítógépét.

## Vigyázat

Ez az ikon olyan információt jelez, mely segítségével elkerülheti az esetleges hardverkárosodást vagy adatvesztést.

## Figyelem

Ez az ikon veszélyhelyzetre hívja fel a figyelmet, és segítséget nyújt abban, hogy hogyan kerülje el a problémát.

Néhány figyelmeztetés más formában is megjelenhet, és lehetséges, hogy nem kísérik őket ikonok. Ilyen esettekben a figyelmeztetés speciális formátumát kötelezően jelezzük.

## <span id="page-5-0"></span>1.3 A termék és a csomagolóanyag megsemmisítése

Elektromos és elektronikus berendezések hulladékai (WEEE)

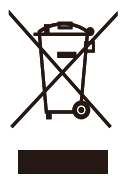

This marking on the product or on its packaging illustrates that, under European Directive 2012/19/EU governing used electrical and electronic appliances, this product may not be disposed of with normal household waste. You are responsible for disposal of this equipment through a designated waste electrical and electronic equipment collection. To determine the locations for dropping off such waste electrical and electronic, contact your local government office, the waste disposal organization that serves your household or the store at which you purchased the product.

Your new monitor contains materials that can be recycled and reused. Specialized companies can recycle your product to increase the amount of reusable materials and to minimize the amount to be disposed of.

All redundant packing material has been omitted. We have done our utmost to make the packaging easily separable into mono materials.

Please find out about the local regulations on how to dispose of your old monitor and packing from your sales representative.

Taking back/Recycling Information for Customers

Philips establishes technically and economically viable objectives to optimize the environmental performance of the organization's product, service and activities.

From the planning, design and production stages, Philips emphasizes the important of making products that can easily be recycled. At Philips, endof-life management primarily entails participation in national take-back initiatives and recycling programs whenever possible, preferably in cooperation with competitors, which recycle all materials (products and related packaging material) in accordance with all Environmental Laws and taking back program with the contractor company.

Your display is manufactured with high quality materials and components which can be recycled and reused.

To learn more about our recycling program please visit

http://www.philips.com/a-w/about/ sustainability.html

# <span id="page-6-0"></span>2. A monitor beállítása

## 2.1 Üzembe helyezés

## **A** csomag tartalma

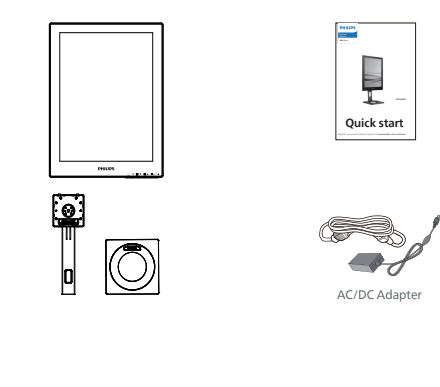

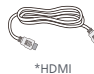

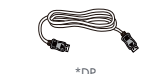

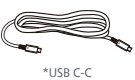

## \*Térségtől függően eltér

 $\bigoplus$  Megjegyzés Kizárólag a következő AC/DC adaptert használja: Philips ADPC1936.

- 2 A talp felszerelése
- 1. Helyezze a monitort a kijelzőpanellel lefelé egy sima felületre. Figyeljen oda, nehogy megkarcolja vagy megsértse a kijelzőt.

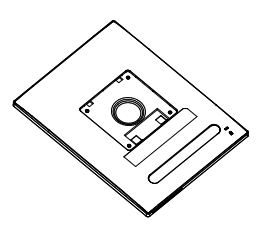

- 2. Fogja meg az állványt mindkét kezével.
	- (1) Óvatosan illessze a talpat az állványra.
	- (2) Húzza meg a talp alján lévő csavart az ujjaival.
	- (3) Húzza meg a talp alján lévő csavart egy csavarhúzóval, és rögzítse a talpat szorosan az oszlophoz.
	- (4) Óvatosan rögzítse az állványt a VESA konzolra és figyeljen a retesz kattanására.

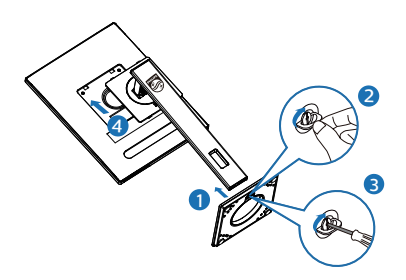

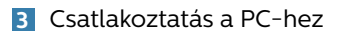

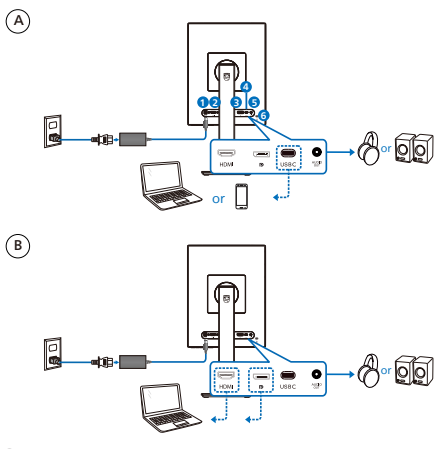

- **1** AC/DC tápfeszültség bemenet
- **2** HDMI bemenet
- **3** DisplayPort-bemenet
- **4** USB C
- **5** Audió kimenet
- **6** Kensington lopásgátló zár

### **G** Megjegyzés

A monitor az USB-C aljzaton keresztül képes tápellátást és videojelet fogadni. A HDMI- és DP-aljzat csak videojel bemenetként szolgál a monitor számára, nem tud készüléket tölteni. A monitor a tápfeszültség-adapterről kap áramot, ha az csatlakoztatva van.

Csatlakoztatás a számítógéphez

- 1. Csatlakoztassa szorosan a hálózati tápkábelt a monitor hátulján lévő alizathoz.
- 2. Kapcsolják ki a számítógépet, és húzzák ki csatlakozóját az áramforrásból.
- 3. Csatlakoztassa a monitor jelkábelét a számítógép hátulján lévő videócsatlakozóhoz.
- 4. Csatlakoztassa számítógépét és monitorját egy közeli aljzatba.
- 5. Kapcsolja be a számítógépet és a monitort. Ha a monitor képet jelenít meg, a telepítés kész.

### **4** Leadott teljesítmény

A monitorhoz csatlakoztatott tápfeszültség-adapterrel:

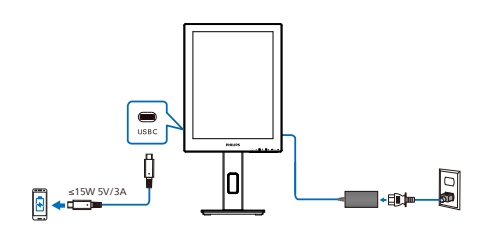

A monitor USB-C aljzata 15 W és 5 V/3 A teljesítményt képes biztosítani az eszköz töltéséhez.

A piacon különböző eszközök vannak forgalomban, amelyek kialakítástól, illetve beállítástól függően eltérhetnek. Mivel az Ön eszköze más energiaigényű lehet, mint amire a monitor USB-C aljzata képes, nem tudjuk biztosítani, hogy a monitorunk 15 W-os (5 V/3 A) USB-C aljzata megfeleljen az Ön eszköze áramigényének. A készülék sérülésének megelőzésére vonatkozó ajánlásokat lásd a készülék gyártójának műszaki leírásában.

A monitorhoz csatlakoztatott tápfeszültség-adapter nélkül:

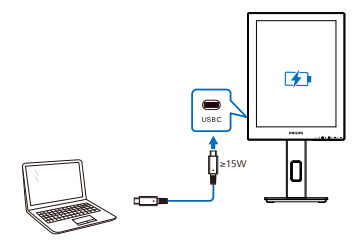

A monitort az USB-C-n keresztül lehet táplálni az eszközről, amely akár 65 W teljesítményt is támogat 5 V/3 A, 7 V/3 A, 9 V/3 A, 10 V/3 A, 12 V/3 A, 15 V/3 A, 20 V/3,25 A mellett.

### **G** Megjegyzés

A jobb használat érdekében erősen ajánlott a tápfeszültség-adapterhez csatlakoztatni, ha mobiltelefont használ a monitorral. Felhívjuk figyelmét, hogy a képernyő villoghat vagy elsötétülhet, ha a készülék akkumulátora lemerült. Csatlakoztassa az áramot, hogy megoldja ezt a helyzetet.

## <span id="page-9-0"></span>2.2 A monitor kezelése

### A kezelőgombok leírása

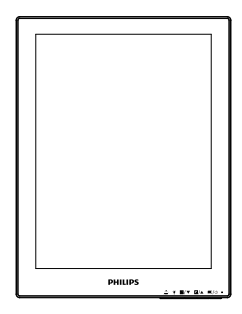

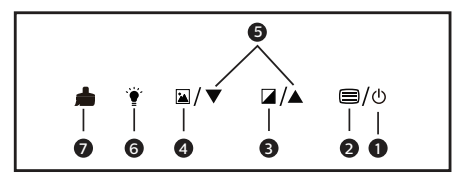

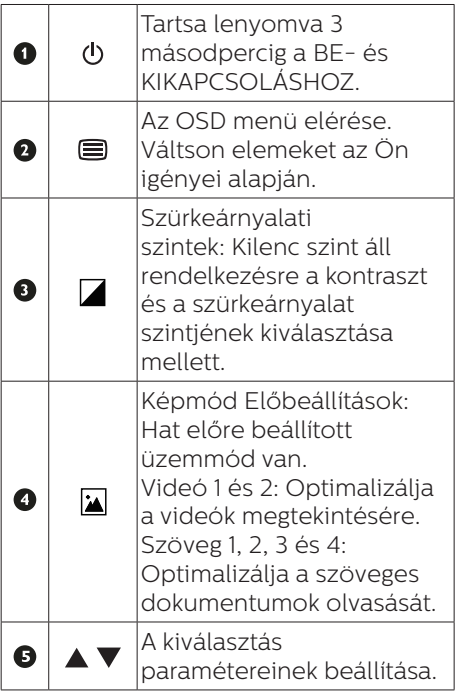

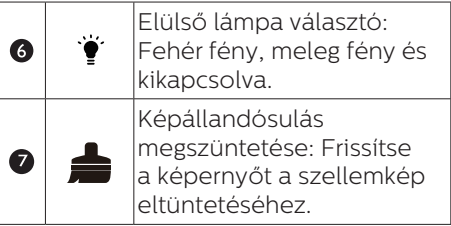

## **2** Az OSD menü

Az alábbiakban található az OSD menü általános szerkezeti felépítése. Ezt használhatja referenciának, amikor később szeretne módosításokat végezni.

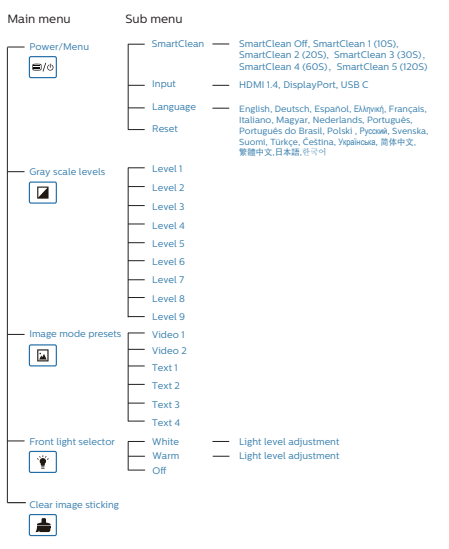

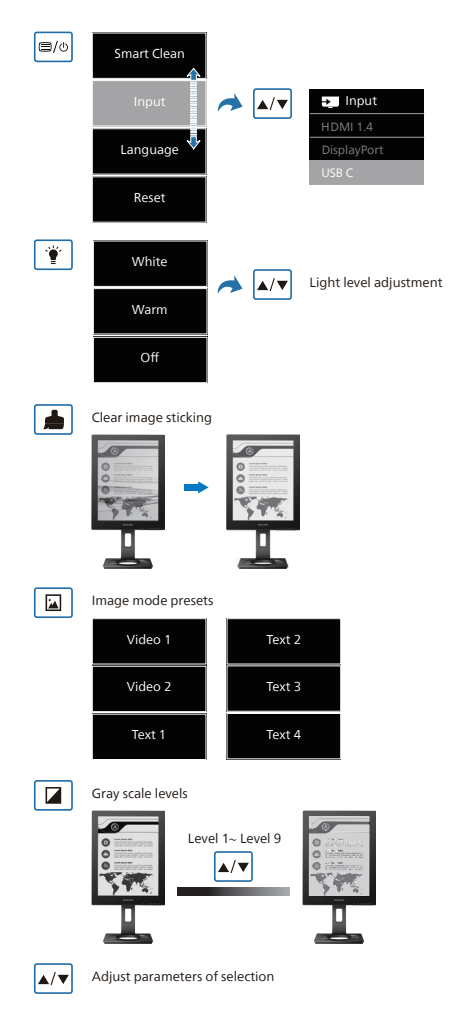

## **G** Megjegyzés

• Az EPD-monitor a szöveg olvasására van optimalizálva. Ez egy bistabil fényvisszaverő kijelző, amely az LCD-monitorokhoz képest kisebb frissítési frekvenciával rendelkezik. Erősen ajánlott a SmartRemote alkalmazás használata, amely gyorsabb és egyszerűbb módot biztosít a fájlok megtekintésére az EPD-kijelzőn.

### **3** Felbontással kapcsolatos nyilatkozat

A monitor optimális teljesítményét saját felbontása, azaz 1200 x 1600 Hz képfrissítés mellett nyújtja. Ha a monitort ettől eltérő felbontás mellett kapcsolják be, figyelmeztető üzenet jelenik meg a képernyőn: Használja az 1200 x 1600-es képfrissítés mellett a legjobb eredmény érdekében.

A saját felbontásra vonatkozó figyelmeztetés kikapcsolható az OSD (On Screen Display) menü Setup (Beállítás) menütételében.

**4** Fizikai funkció

## Dönthetőség

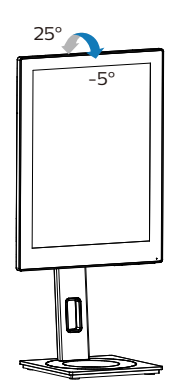

## Elforgatás

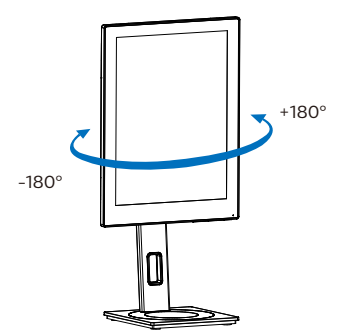

## Magasság-beállítás

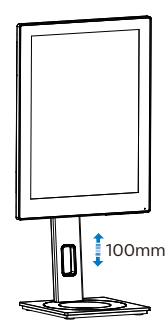

## Elforgatás

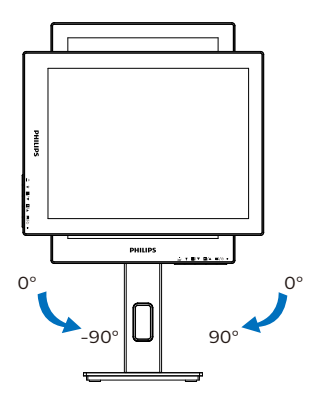

### **1** Figyelem

- A kijelző potenciális sérülésének, mint például a panel leválásának elkerülése érdekében, győződjön meg arról, hogy a monitor nem dől előre több mint -5 fokkal.
- Ne nyomja meg a kijelzőt, miközben a monitor nézőszögét állítja. Kizárólag a kávánál fogja meg.

<span id="page-12-0"></span>2.3 Távolítsa el a talpszerelvényt VESA konzol használatához

Mielőtt elkezdené szétszerelni a monitortalpat, kövesse az alábbi utasításokat, hogy elkerülje a megrongálódás és sérülés minden formáját.

1. Állítsa a monitortalpat a maximális magasságra.

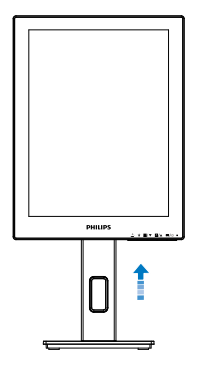

2. Helyezze a monitort a kijelzőpanellel lefelé egy sima felületre. Figyeljen oda, nehogy megkarcolja vagy megsértse a kijelzőt. Emelje meg a monitorállványt.

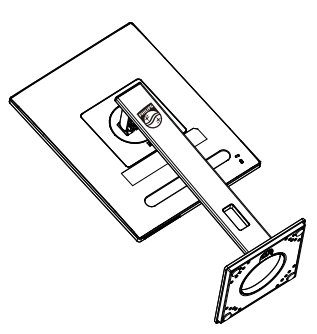

3. A kioldó gomb lenyomása mellett döntse meg a talpat és csúsztassa ki.

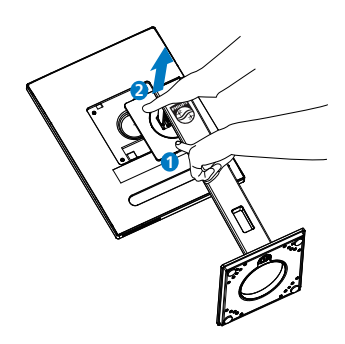

### $\bigoplus$  Megjegyzés

Ez a monitor 100mm x 100mm-es VESA-kompatibilis rögzítőfelületet tud fogadni. VESA szerelőcsavar M4. Mindig lépjen kapcsolatba a gyártóval a fali konzol felszerelését illetően.

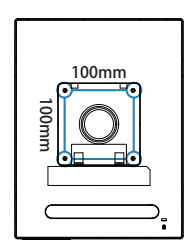

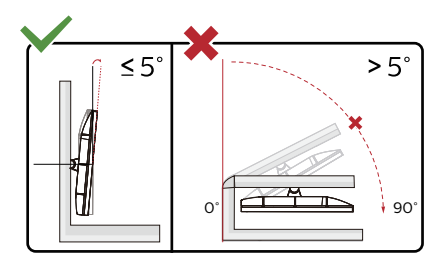

\* A megjelenítő kialakítása eltérhet az illusztráción szereplőktől.

### **1** Figyelem

A kijelző potenciális sérülésének, mint például a panel leválásának elkerülése érdekében, győződjön meg arról, hogy a monitor nem dől előre több mint -5 fokkal.

• Ne nyomja meg a kijelzőt, miközben a monitor nézőszögét állítja. Kizárólag a kávánál fogja meg.

# <span id="page-14-0"></span>3. SmartRemote

## **1** Mi is az a SmartRemote?

A SmartRemote a Philips exkluzív, csúcstechnológiát képviselő szoftvere a Philips sorozatú elektronikus papírmegjelenítőkhöz (EPD), amely lehetővé teszi a különböző típusú tartalmak megjelenítését.

## **2** Miért van szükségem rá?

A SmartRemote leegyszerűsíti a fájlok megtekintését. A SmartRemote funkciógombra kattintva könnyedén mozoghat fel/le, nagyíthat/kicsinyíthet, szöveget kereshet, vagy válthat más fájlokra a laptop és az EPD között. A monitoron található képernyőmenű (OSD) módokkal együtt, amelyek a kedvenc tartalmak megjelenítésére optimalizált beállításokat biztosítanak.

### **3** Hogyan engedélyezem a SmartRemote-ot?

Kövesse az alábbi utasításokat a telepítés befejezéséhez és a SmartRemote alkalmazás elindításához.

## Üzembe helyezés

Látogasson el a Philips támogatási oldalára: <www.philips.com/welcome>és töltse le a SmartRemote alkalmazást. A SmartRemote csak a Philips elektronikus papírmegjelenítő (EPD) sorozatú kijelzőivel használható. Kövesse az utasításokat a beüzemelés elvégzéséhez.

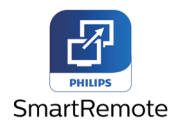

## Kezdje a SmartRemote-tal

Kattintson az alkalmazásra az asztalon vagy a SmartRemote mappában. A felhasználói felület a képernyő jobb alsó sarkában jelenik meg.

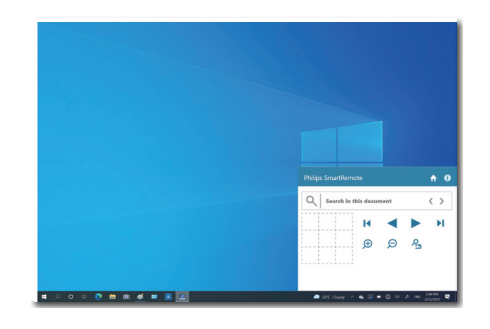

## Interfész

- 1. Húzza a fájlokat a fájlelhelyezési zónába. Nézze meg a hozzáadott fájlok listáját. A támogatott fájlformátumok közé tartozik a Microsoft Word, Excel, PowerPoint vagy PDF.
- 2. Lapozzon a fájlok között, vagy ugorjon a fájlok listájának elejére vagy végére.
- 3. A fájlok nagyítása vagy kicsinyítése.
- 4. A Nagyítás funkció a dokumentumot kvadránsokra osztja. A kvadránsok közötti mozgáshoz használhatja az egeret.
- 5. A fájl megjelenítése 100%-os eredeti méretben.
- 6. Szöveg keresése fájlokban.

Kattintson például a + (nagyítás) (3) gombra, majd kattintson a kvadránsnézőben (4) a képernyő azon területének nagyításához, amelyet látni szeretne. A bal felső kvadránsba kattintva a dokumentum bal felső sarkára nagyíthat. A bal alsó részre kattintva a dokumentum bal alsó részére nagyíthat.

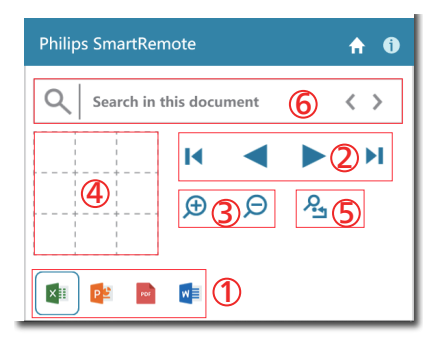

A fájl tartalma megjelenik az EPD-n. A fájlok olvasása és váltása a könnyen áttekinthető felület segítségével történik. Felhívjuk figyelmét, hogy ezen a felületen legfeljebb öt fájl tölthető be. Ha további fájlt húz a felületre, a legrégebbi fájl eltávolításra kerül a fájlnéző felületéről.

Ha a képernyőn megjelenő kép szellemképes, akkor használja a megjelenítőn található **el** Clear Image Sticking (Képállandósulás megszüntetése) gombot a képernyő frissítéséhez.

Ha nem használja az EPD-t, akkor a tálcáról az egér jobb gombjával kattinthat az alkalmazásra.

#### Eltávolítás

Kövesse az alábbi utasításokat a SmartRemote eltávolításához.

- 1. Kattintson a Start gombra, és válassza a SmartRemote menüpontot a Start menüből.
- 2. Kattintson a jobb gombbal a SmartRemote-ra, és válassza az Eltávolítás gombot.
- 3. Fejezze be a SmartRemote eltávolítását.

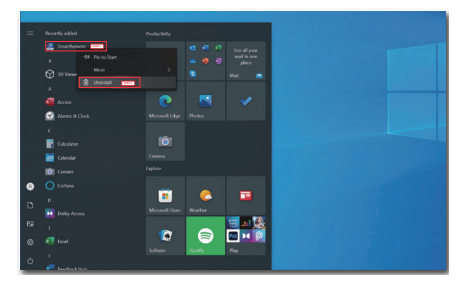

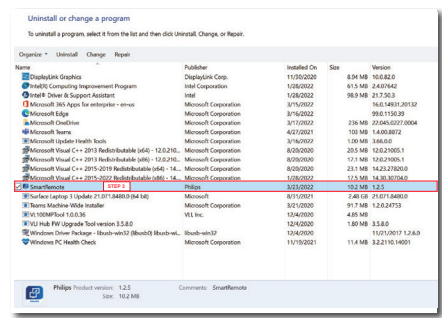

## **A** Megjegyzés

- A SmartRemote alkalmazás a fájlok gyors és egyszerű megtekintésére szolgál, de az alkalmazás használata közben nem lehet szerkeszteni.
- A SmartRemote alkalmazás csak Windows operációs rendszerekkel kompatibilis, a macOS jelenleg nem támogatott.

# <span id="page-16-0"></span>4. Műszaki adatok

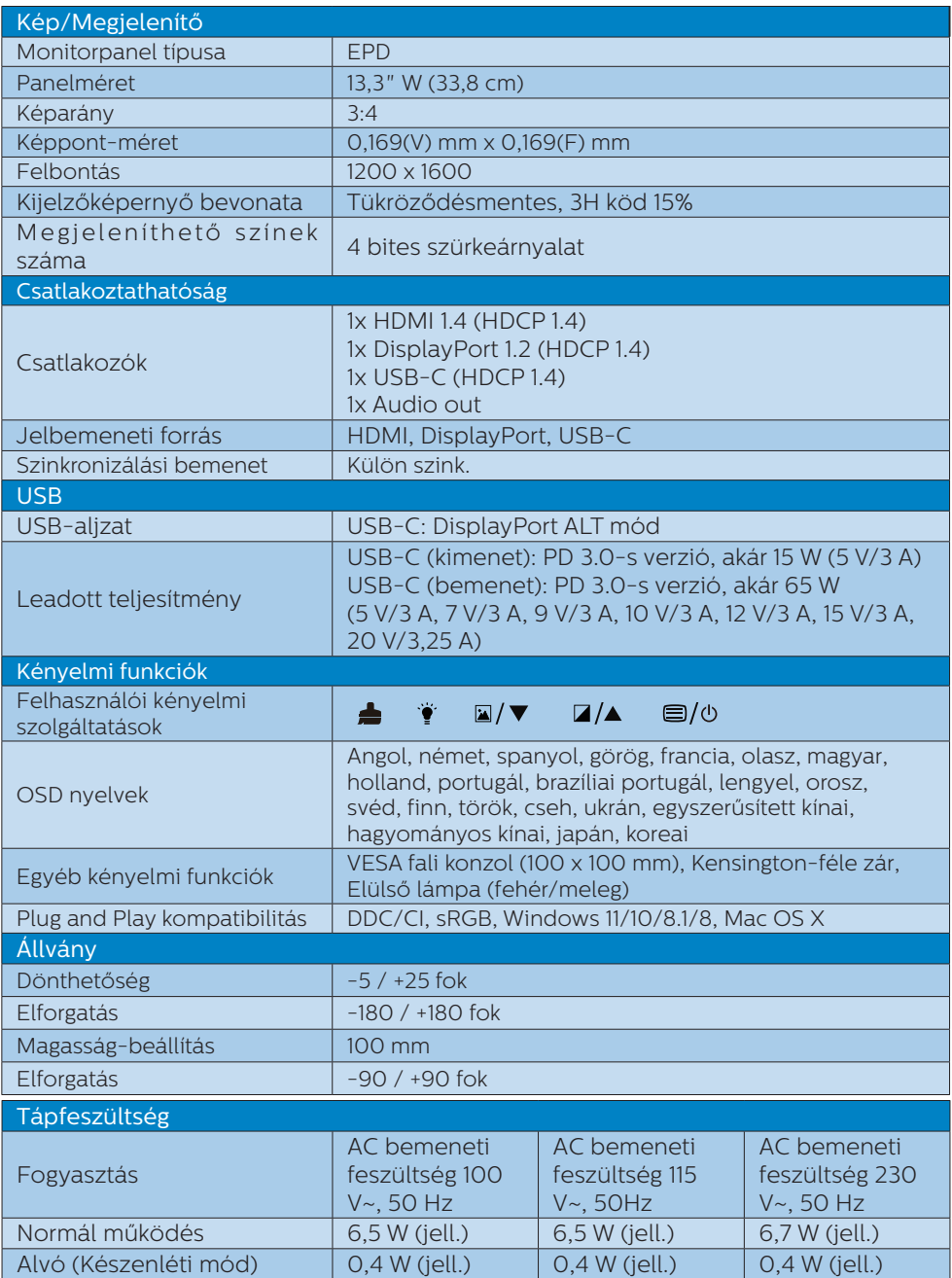

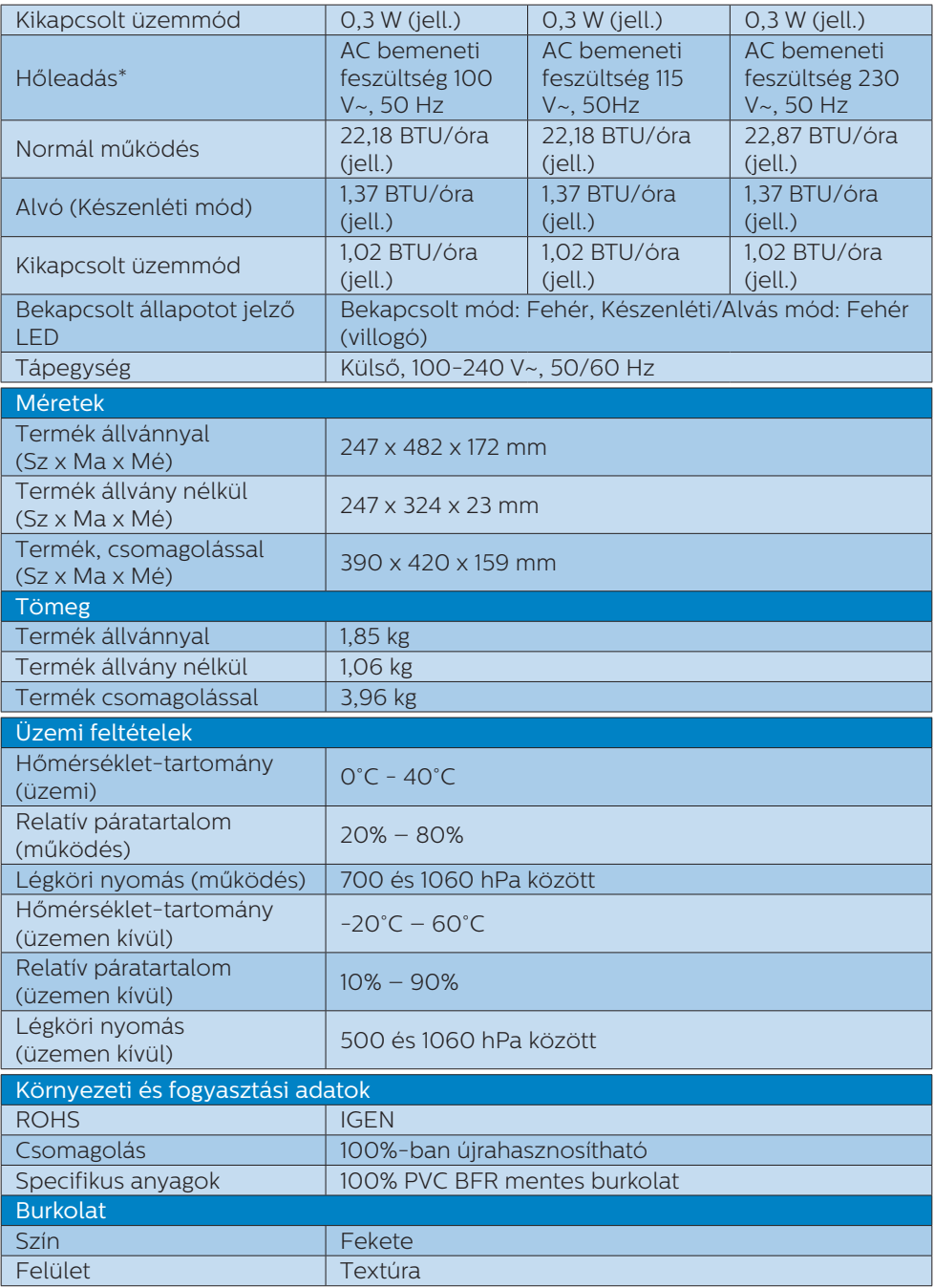

## $\bigoplus$  Megjegyzés

- • Ez az adat előzetes értesítés nélkül megváltozhat. A prospektus legújabb verziójának letöltéséért látogassa meg a [www.philips.com/support](http://www.philips.com/support) oldalt.
- • Vegye figyelembe, hogy a monitor optimális teljesítményét saját felbontása, azaz 1200 x 1600 képpont mellett nyújtja. A lehető legjobb képminőség érdekében ezt a felbontást használja.
- • Az elektronikus papírmegjelenítő (EPD) egy fényvisszaverő kijelző. Ez sokkal kevesebb energiát használ a tartalom megjelenítéséhez, a tartalom megjelenítése a helyiség fényétől függ. Az utoljára megjelenített tartalom az áramellátás megszakítása után is látható marad.

# <span id="page-19-0"></span>5. Energiagazdálkodás

Amennyiben rendelkezik VESA DPM kompatibilis grafikuskártyával, illetve a PC-re telepített szoftverrel, a monitor automatikusan képes csökkenteni áramfelvételét, amikor nem használják. Ha adatbevitelt észlel billentyűzetről, egérről vagy más adatbeviteli eszközről, a monitor automatikusan 'felébred'. Az alábbi táblázat mutatja ennek az automatikus energiatakarékossági szolgáltatásnak az áramfelvételi és jeltovábbítási jellemzőit:

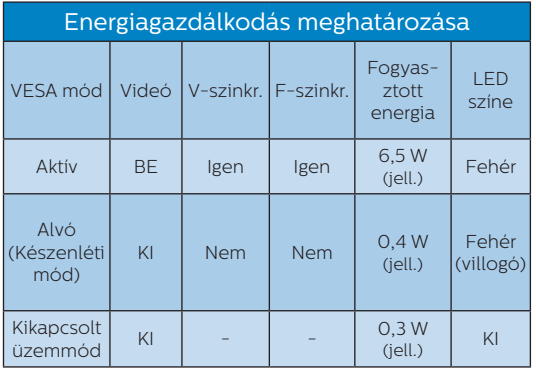

A monitor energiafogyasztásának megmérésére az alábbi konfigurációt használtuk.

• Saját felbontás: 1200 x 1600

**A** Megjegyzés Ez az adat előzetes értesítés nélkül megváltozhat.

# <span id="page-20-0"></span>6. Ügyfélszolgálat és Jótállás

Az Ön térségre érvényes garanciális fedezettel és a további támogatási igényekkel kapcsolatos részletekért látogassa meg a www.philips.com/support weboldalt, vagy vegye fel a kapcsolatot a helyi Philips Ügyfélszolgálati Központtal.

A garanciális időszakot illetően tekintse meg a Fontos Információk kézikönyvben található Garancianyilatkozatot.

A kibővített garanciához, amennyiben szeretné meghosszabbítani az általános garanciális időszakot, Garancián túli szervizcsomagot kínálunk Hivatalos Szervizközpontunk révén.

Amennyiben igénybe szeretné venni ezt a szolgáltatást, kérjük, vásárolja meg a szolgáltatást az eredeti vásárlástól számított 30 naptári napon belül. A kibővített garanciális időszak alatt a szolgáltatás magában foglalja a felvételt, a javítást és a visszajuttatást, azonban a felhasználónak köteles állnia minden ezzel kapcsolatban felmerült költséget.

Amennyiben a Hivatalos Szervizpartner nem tudja elvégezni a kibővített garanciális csomag értelmében felajánlott szükséges javításokat, találunk más megoldást az Ön számára, ha lehetséges egészen az Ön által vásárolt kibővített garanciális időszak végéig.

További részletekért lépjen kapcsolatba a Philips Ügyfélszolgálati Képviselővel vagy helyi ügyfélszolgálati központtal (az ügyfélszolgálati telefonszámon).

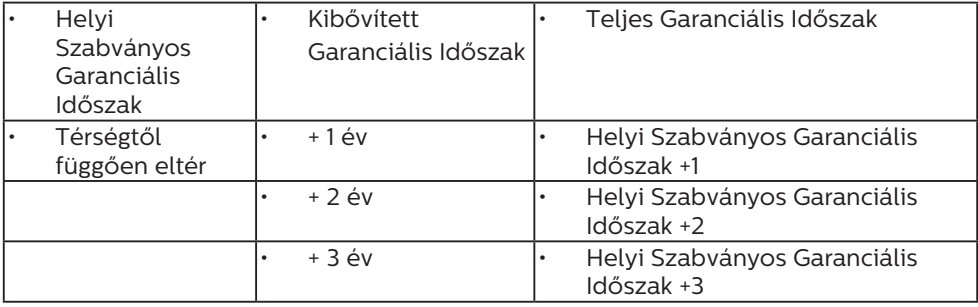

\*\*Az eredeti vásárlási bizonylat és a kibővített garancia megvásárlása szükséges.

## **W**egjegyzés

Az adott régióban igénybe vehető szerviz-forródrótot illetően tekintse meg a fontos információs füzetet, amely a Philips webhelyének támogatási oldalán érhető el.

# <span id="page-21-0"></span>7. Hibaelhárítás és GYIK

## 71 Hibaelhárítás

## Ez az oldal a felhasználó által

kijavítható problémákkal foglalkozik. Ha a probléma továbbra is fennáll, lépjen kapcsolatba a Philips ügyfélszolgálat képviselőjével.

## Általános problémák

Nincs kép (A bekapcsolt állapotot jelző LED nem világít)

- Győződjön meg arról, hogy megfelelően csatlakozik a hálózati tápkábel a monitor hátuljához, illetve a hálózati konnektorhoz.
- • Először győződjön meg arról, hogy a monitor elején lévő üzemkapcsolót gomb KI helyzetben van, majd nyomja meg, hogy BE helyzetben legyen.

Nincs kép (A bekapcsolt állapotot jelző LED fehér színű)

- • Győződjön meg arról, hogy a számítógép be van kapcsolva.
- • Győződjön meg arról, hogy a jelkábel megfelelően csatlakozik a számítógéphez.
- • Győződjön meg arról, hogy a monitor videokábelének dugójában egyik érintkezőtű sem görbült el. Amennyiben igen, javítsa meg vagy cserélje ki a kábelt.
- Elképzelhető, hogy az Energiatakarékos funkció aktív

A képernyőn a következő üzenet látható:

Check cable connection

- • Győződjön meg arról, hogy a monitor videokábele megfelelően csatlakozik a számítógéphez. (Kérjük, olvassa el a Gyors telepítési útmutatót is).
- Ellenőrizze, nem görbült-e el egyik érintkező sem a monitorkábelben.
- • Győződjön meg arról, hogy a számítógép be van kapcsolva.

## **G** Megjegyzés

Az Auto funkció nem alkalmazható DVIdigitális módban, mivel nem szükséges.

Füst vagy szikra látható jelei

- Ne hajtson végre semmiféle hibaelhárítást
- • A biztonság érdekében azonnal húzza ki a monitor hálózati csatlakozóját a dugaszolóaljzatból.
- Azonnal lépjen kapcsolatba a Philips ügyfélszolgálati képviselőjével.

## 2 Képproblémák

Az "utókép", nem szűnnek meg, miután kikapcsolják a monitort.

Az elektronikus papírmegjelenítő (EPD) egy fényvisszaverő kijelző. Ez sokkal kevesebb energiát használ a tartalom megjelenítéséhez, a tartalom megjelenítése a helyiség fényétől függ. Az utoljára megjelenített tartalom az áramellátás megszakítása után is látható marad.

#### A kép torznak tűnik. A szöveg életlen.

- Állítsa be a PC megjelenítési felbontását a monitor ajánlott natív felbontásának megfelelően.
- Kattintson az **A** Képmód előbeállítások gombra a kijelzőn az Ön által preferált megjelenítési módhoz.

<span id="page-22-0"></span>Válassza ki a ⊿ Szürkeárnyalatszintek gombot a kijelzőn. Kilenc szint áll rendelkezésre a kontraszt és a szürkeárnyalat szintjének kiválasztása mellett.

További segítségért olvassa el a Szerviz elérhetőségi információkat a Kézikönyv Fontos információk című fejezetében, és vegye fel a kapcsolatot a Philips ügyfélszolgálati munkatársával.

\* A működés megjelenítőtől függően eltér.

## 7.2 Általános GYIK

K1: Amikor üzembe helyezem a monitort, mi a teendő, ha a képernyőn a "Nem jeleníthető meg ez a videó mód" üzenet látható?

Válasz:

A monitor ajánlott felbontása: 1200 x 1600.

- • Húzza ki a kábeleket, majd csatlakoztassa a PC-t a korábban használt monitorhoz.
- A Windows Start menüben jelölje ki a Beállítások/Vezérlőpult elemet. A Vezérlőpult ablakban jelölje ki a Megjelenítő ikont. A Megjelenítő vezérlőpanelben jelölje ki a "Beállítások" fület. A beállítások fülön, a "asztal területe" panelben mozgassa a csúszkát 1200 x 1600 képpont értékre.
- Indítsa újra a számítógépet és ismételje meg a 2. és 3. lépést, hogy meggyőződjön, a PC beállítása 1200 x 1600 képfrissítés mellett.
- • Állítsa le a számítógépet, válassza le a régi monitort, majd csatlakoztassa újra a Philips EPD monitort.
- • Kapcsolja be a monitort, majd a  $PC-t$
- K2: Mire valók található .inf és .icm kiterjesztésű fájlok? Hogyan telepítem az (.inf és .icm) illesztőprogramokat?
- Válasz:

Ezek a monitor illesztőprogramjait tartalmazó fájlok. A monitor első telepítése alkalmával a számítógép esetleg kérheti a monitor illesztőprogramjait (.inf és .icm fájlokat). Kövesse a használati utasítás úmutatását és a monitor illesztőprogramjai (.inf és .icm kiterjesztésű fájlok)

automatikusan telepítésre kerülnek.

#### K3: Hogyan állíthatom át a felbontást?

#### Válasz:

Az Ön videokártyája/grafikus illesztőprogramja és monitorja együtt határozzák meg a rendelkezésre álló felbontást. A kívánt felbontást a Windows® Vezérlőpult "Megjelenítés tulajdonságai" panel segítségével választhatja ki.

#### K4: Mi történik, ha eltévedek a monitor beállítása közben az OSD?

#### Válasz:

Nyomja meg a  $\blacksquare$  gombot az előlapon az OSDmenüképernyőre történő belépéshez, majd nyomja meg a  $\triangle$  vagy a  $\blacktriangledown$  gombot a [Alaphelyzet] kiválasztásához, hogy előhívja az eredeti gyári beállításokat.

#### K5: Ellenáll-e az EPD képernyő a karcolódásnak?

### Válasz:

Általánosságban javasolt óvni a panel felületét a túlzott ütődéstől és megvédeni az éles, illetve tompa tárgyaktól. A monitor kezelése közben győződjön meg arról, hogy nem gyakorol nyomást a panel felületére. Ez befolyásolhatja a garanciális feltételeket.

#### K6: Hogyan tisztítsam az EPD felületét?

#### Válasz:

Általános tisztításhoz tiszta, puha törlőrongyot használjon. Az alaposabb tisztításhoz izopropilalkoholt használjon. Soha ne

használjon oldószereket, mint például etil-alkoholt, acetont, hexánt stb.

K7: Csatlakoztathatom-e a monitort bármilyen PC-hez, munkaállomáshoz vagy Machez?

#### Válasz:

Igen, Valamennyi Philips monitor kompatibilis a szabványos PC-kkel, Macekkel és munkaállomásokkal. Előfordulhat, hogy kábeladapter szükséges Mac számítógéphez történő csatlakozás esetén. További tájékoztatásért kérjük, lépjen kapcsolatba a Philips értékesítési képviselővel.

#### K8: Támogatják-e a Philips EPD monitorok a Plug-and-Play szabványt?

#### Válasz:

Igen, a monitorok kompatibilisek a Plug-and-Play szabvánnyal a Windows 11/10/8.1/8, Mac operációs rendszerek esetében.

#### K9: Mi a képállandósulás, beégés, utókép vagy szellemkép az EPD paneleken?

#### Válasz:

Ha a képernyőn megjelenő kép szellemképes, akkor használja a megielenítőn található **C**lear Image Sticking (Képállandósulás megszüntetése) gombot a képernyő frissítéséhez.

#### K10: Miért nem éles a szöveg a megjelenítőn, és miért szögletesek a betűk rajta?

#### Válasz:

Az EPD-monitor optimális teljesítményét saját felbontása, azaz 1200 x 1600 képpont képfrissítés mellett nyújtja. A lehető legjobb képminőség

érdekében ezt a felbontást használja.

K11: Miért tűnik lassúnak a monitor az egér használata esetén műveletek közben?

#### Válasz:

Az EPD-monitor egy bistabil fényvisszaverő kijelző, amely az LCD-monitorhoz képest kisebb képfrissítési frekvenciával rendelkezik, és szöveg olvasására optimalizált. A SmartRemote alkalmazással gyorsabban és egyszerűbben tekintheti meg fájljait.

K12: Hol találom az elektronikus használati útmutatóban említett Fontos ?Információk kézikönyvet?

Válasz:

A Fontos Információk kézikönyvet a Philips webhely .támogató oldaláról lehet letölteni.

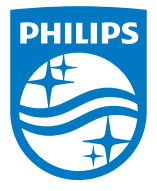

2022 © TOP Victory Investments Ltd. Minden jog fenntartva.

A terméket a Top Victory Investments Ltd. gyártotta, annak felelősségére értékesítik, és a Victory Investments Ltd. vállalja<br>a termékért a jótállást. A Philips és a Philips pajzs embléma a Koninklijke Philips N.V. bejegyze lásuk engedéllyel történik.

A műszaki adatok előzetes értesítés nélküli megváltozhatnak.

Verzió: M1113B1K3300E1WWT